# **Kulcs-Bér telepítés (2008-tól)**

Fontos, hogy ha nem hálózatosan telepíti a bérprogramot, akkor a beállításokat csak azon a gépen kell elvégezni, ahol a programot használja. (a port megadása ebben az esetben nem kötelező az sql server beállításian belül) Hálózatos telepítés esetén, a szerver gépen a szerver gépre és kliens gépre vonatkozó beállításokat is el kell végezni, míg a kliens gépre csak a kliens géphez leírtak szükségesek.

### **I. SZERVER GÉP**

### **BEÁLLÍTÁSOK MÁS KULCS-SOFT ALKALMAZÁST NEM TARTALMAZÓ RENDSZER ESETÉN**

- Indítsa el a Start menü/Programok (Minden program)/Microsoft SQL Server 2005/Configuration Tools/SQL Configuration Manager alkalmazást.
	- Az SQL Server 2005 Network Configuration pont alatt válassza a Protocols for SQL2005-t.

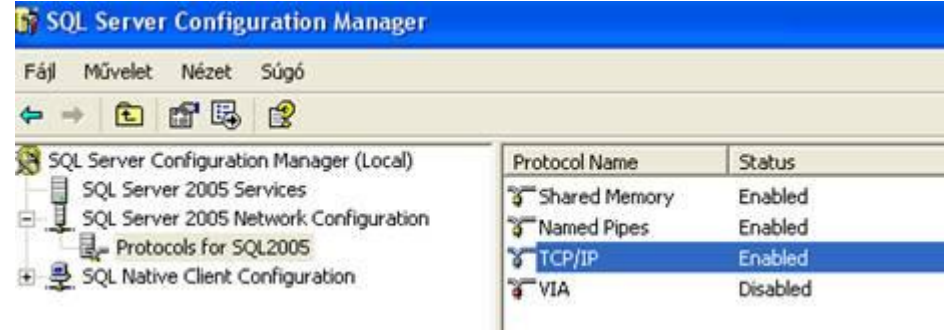

 A jobboldalt megjelenő felsorolásban kattintson kétszer a TCP/IP-re. A TCP/IP tulajdonságai ablakban kattintson a IP Addresses fülre.

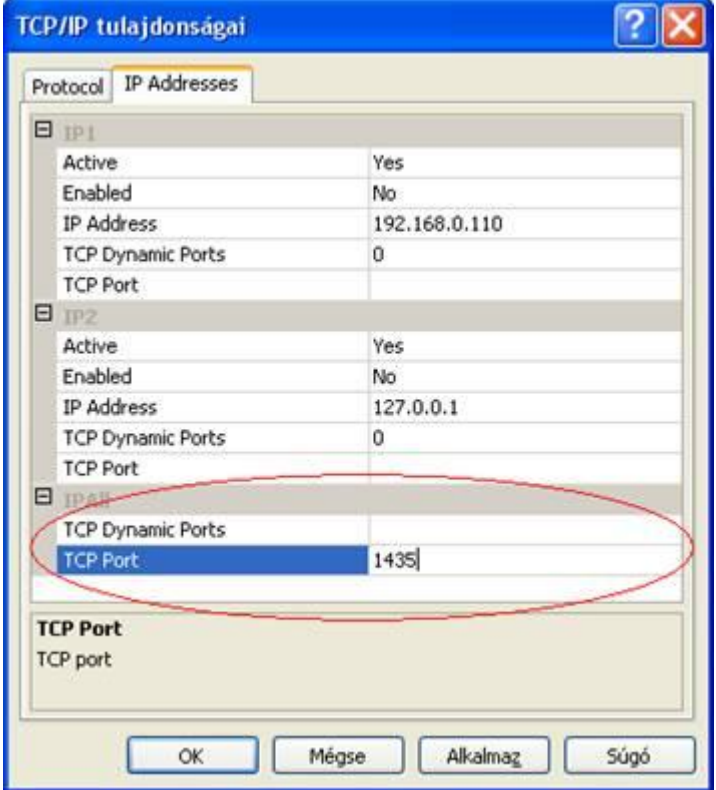

Itt az IPAll pont alatt törölje ki a TCP Dynamic Ports-hoz tartozó bejegyzést (legyen üres.).

A TCP Port-hoz írja be a 1435-ös értéket.

Az alábbi üzenetet fogja kapni:

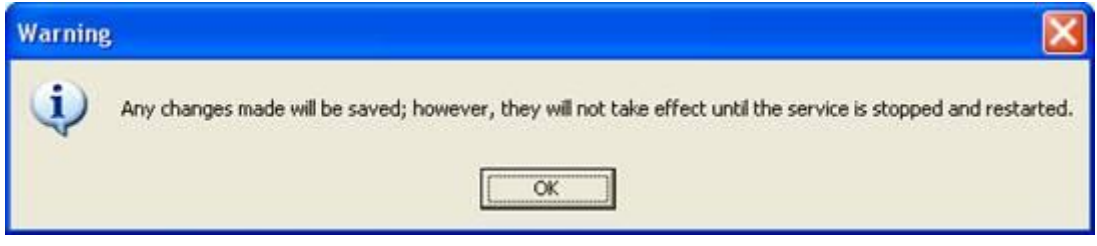

Nyomjon Ok-t.

- Baloldalt válassza ki az SQL Server 2005 Services pontot. A jobboldalon megjelenő listában pedig válassza ki az SQL Server(SQL2005) szolgáltatást.
- Kattintson rá jobbegér-gombbal és válassza ki a Stop Parancsot.

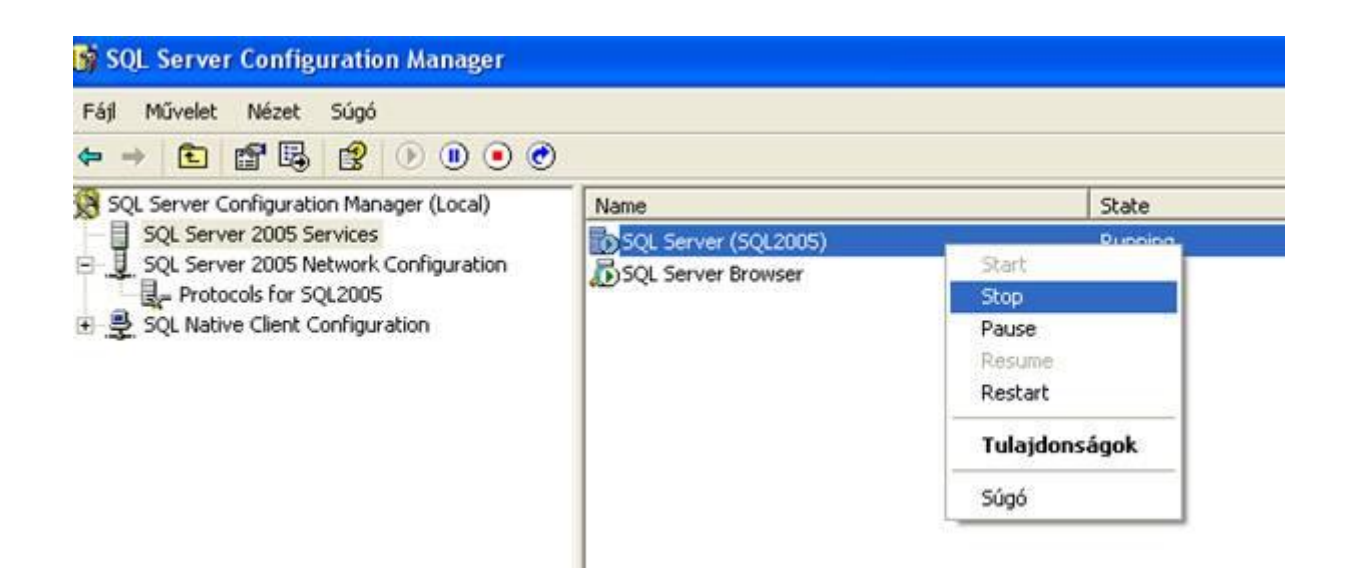

Ha leállt a az SQL Server, kattintson rá jobbegér-gombbal és válassza Start gombot.

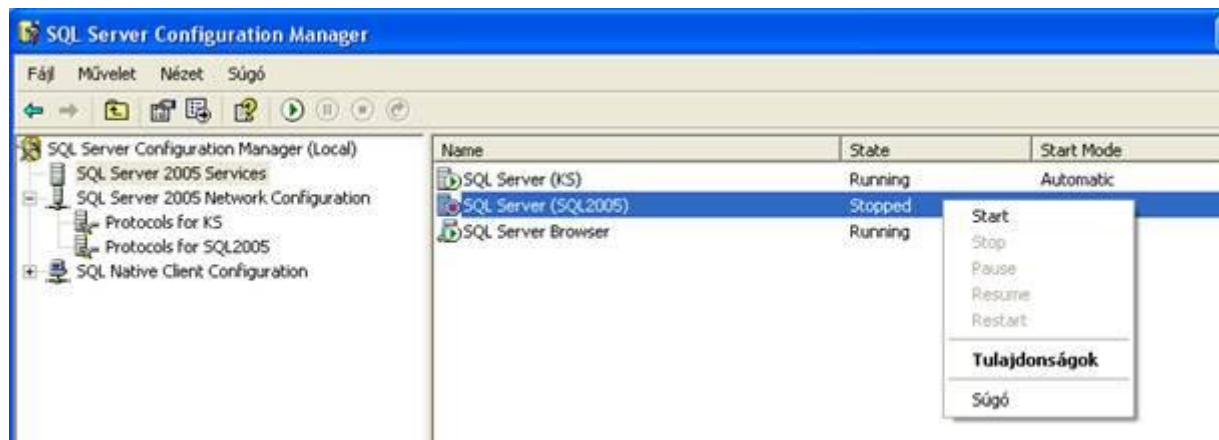

Zárja be az alkalmazást.

### **TŰZFAL BEÁLLÍTÁSOK A SZERVER GÉPEN**

**A.** Ha a szerver gépen található Tűzfal alkalmazás, akkor nyissa meg az SQL Server részére az 1435-as portot.

**B.** Ha szerver gépen csak Windows tűzfal található, állítsa be a Kivételek fülön a 1435 portot az alábbi módon.

1. Kattintson a Vezérlőpult / Biztonsági központ pontjában a Windows Tűzfal ikonra.

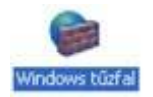

2. A Windows tűzfal konfigurációs ablakán kattintson a Kivételek fülre. Válassza ki a Port hozzáadása gombot.

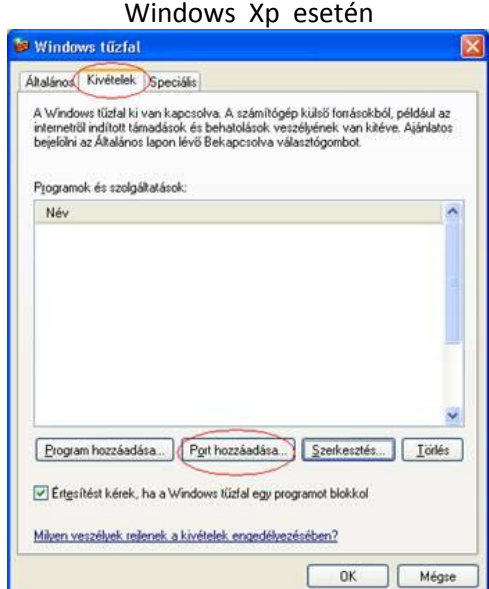

3. A megjelenő ablakon írja be a következőket: Név: Bér, a Port száma: 1435, a TCP legyen bekattintva.

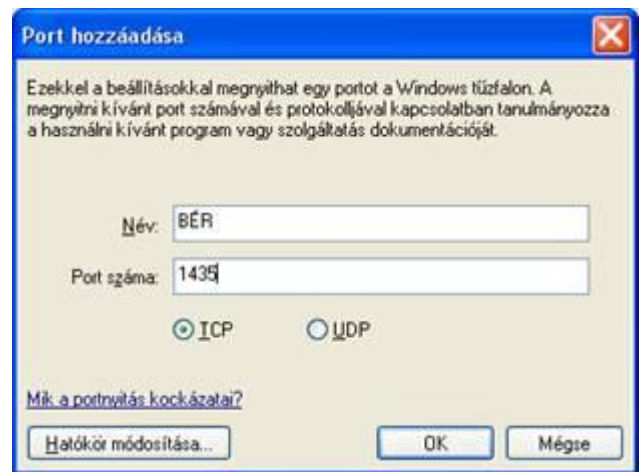

Nyomjon OK-t.

4. Kattintson a Kivételek fülön a Program hozzáadása gombra.

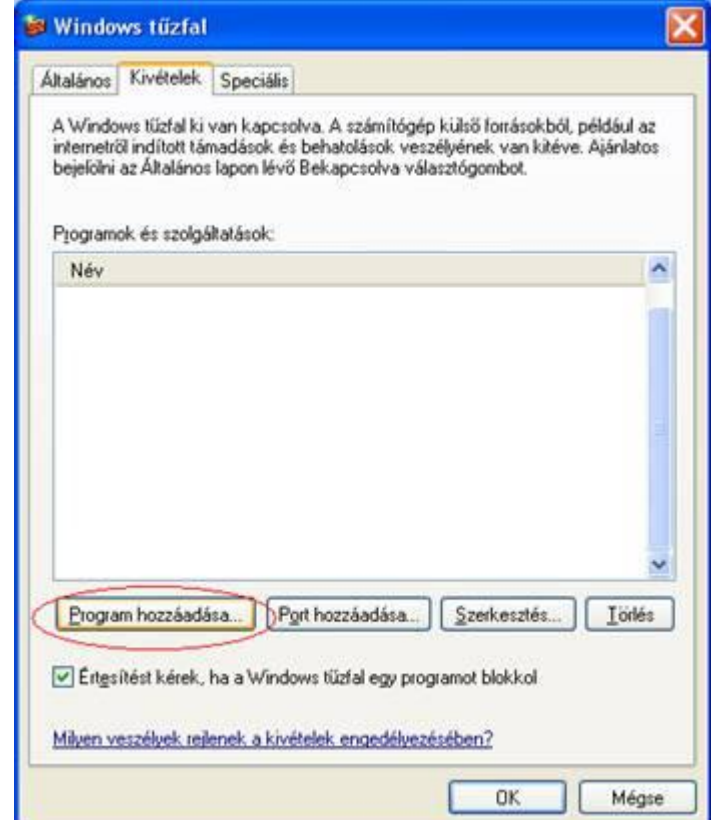

5. Kattintson a Tallózás gombra és válassza ki a következő alkalmazást:

C:\Program Files\Microsoft SQL Server\MSSQL.1\MSSQL\Binn\sqlservr.exe.

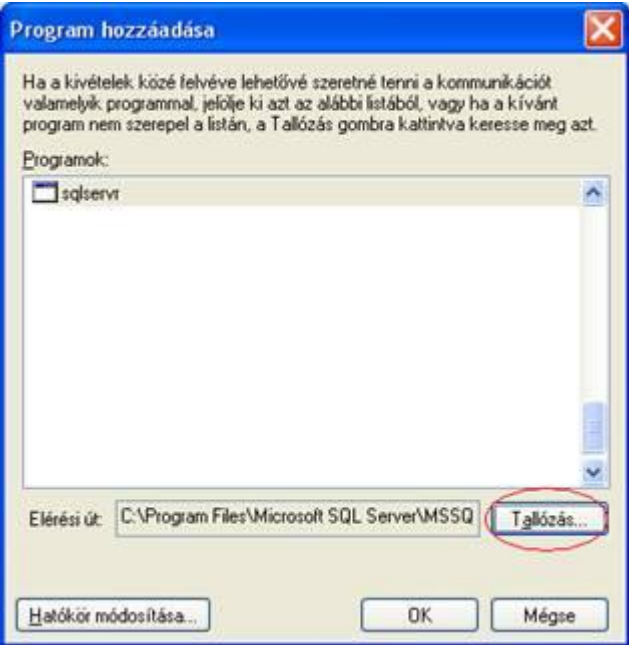

6. Zárja be (OK gomb) az alkalmazást.

## **II. KLIENS GÉP**

#### **BEÁLLÍTÁSOK MÁS KULCS-SOFT ALKALMAZÁST NEM TARTALMAZÓ RENDSZER ESETÉN**

1. A kliens gépen Írja be a Windows Start menü / Futtatásba, hogy cliconfg, majd nyomjon OK-t.

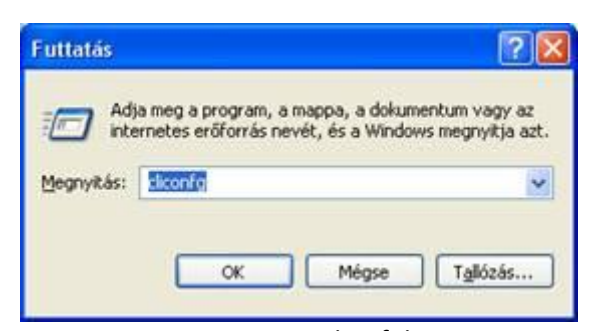

2. Kattintson az Alias fülre.

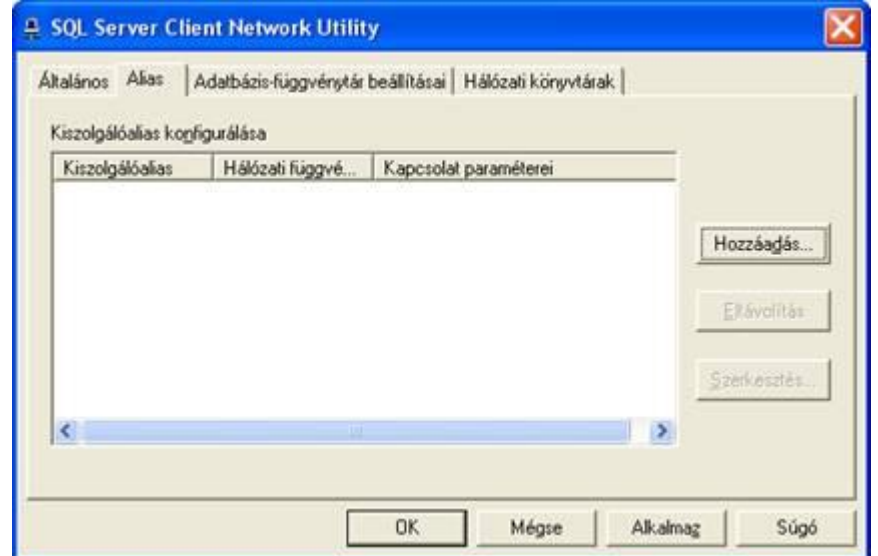

3. A következő beállításokat vigye fel a Hozzáadás gomb segítségével:

Kiszolgálóalias: BER2005, Hálózati könyvtárak: TCP/IP, Kiszolgálónév: Szerver számítógép neve\SQL2005, Dinamikus portmeghatározás NE legyen bekattintva, Portszám: 1435

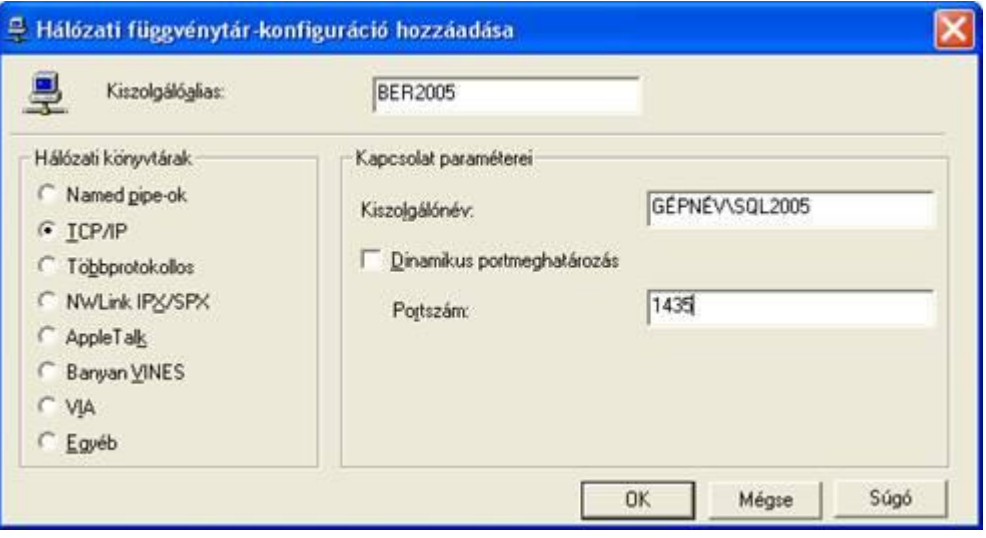

Kattintson az OK gombra, majd az Alkalmaz és végül OK gombbal zárja be az alkalmazást.

#### **Ha ezek után sem indul a kliens gépen a szoftver:**

- 1. Kattintson a szerver gépen a Vezérlőpult / Biztonsági központ pontjában a Windows Tűzfal ikonra.
	- 2. Kattintson az Általános fülön a Kikapcsolva jelölőnégyzetre.

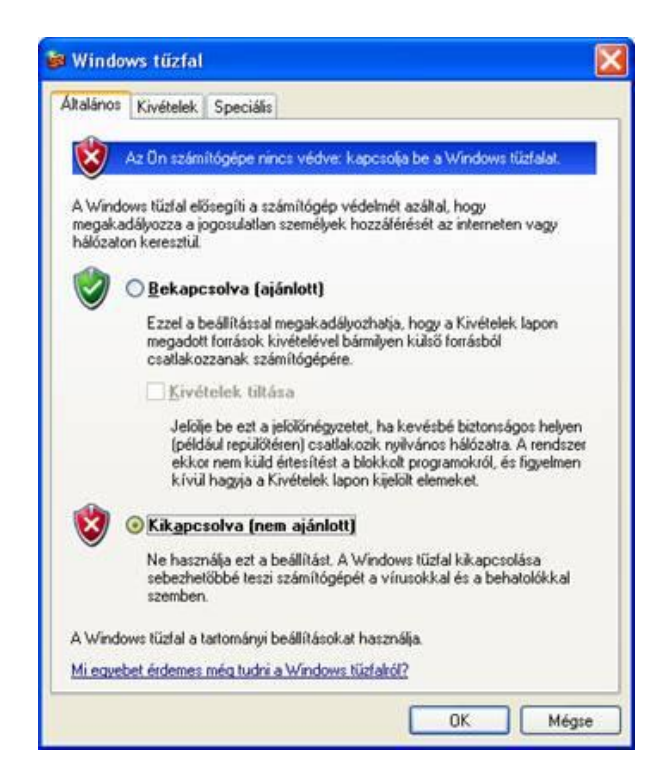

- 3. Indítsa el a kliens gépen a programot, majd kapcsolja vissza a szerver gépen a Windows tűzfalat (Bekapcsolva).
	- 4. Windows 7 esetén a Vezérlőpult\Rendszer és biztonság\Windows tűzfal > Program vagy szolgáltatás átengedése a Windows tűzfalon a megoldás

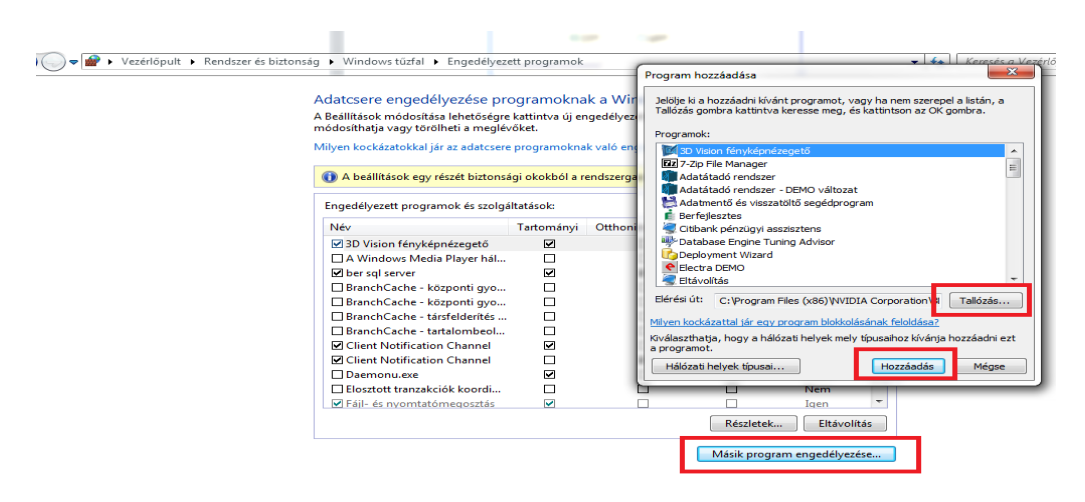

64 bites operációs rendszer esetén pluszban a c:\Windows\SysWOW64\ mappában található cliconfg.exe-t is el kell indítani, majd a szükséges beállításokat itt is el kell végezni. Tehát 64 bites operációs rendszer esetén két cliconfg beállítást kell elvégezni.

*Amennyiben további segítségre van szüksége, forduljon ügyfélszolgálatunkhoz bizalommal a 06 1 336 5323 –as telefonszámon, vagy az [ugyfelszolgalat@ks.hu](mailto:ugyfelszolgalat@ks.hu) e-mailcímen.*